## **XMEYE for Android**

## **1. How to install the mobile App from your DVR?**

Scan the QR Code (see the right) and follow the link on your mobile to download the App. In order to find the QR Code for the App, you will need to log in your DVR menu on monitor/TV in order to get this Code. On the DVR Menu, right click your mouse – Guide – Next – Next.

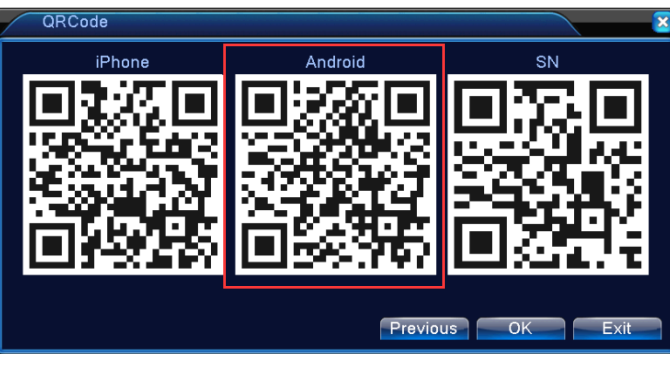

Or, you may simply go to Google Play and search APP "XMEYE" and download the APP from there.

## **2. Before you run the APP, please make sure of the following:**

- A. DHCP enabled.
- B. B. NAT Status: Connected.

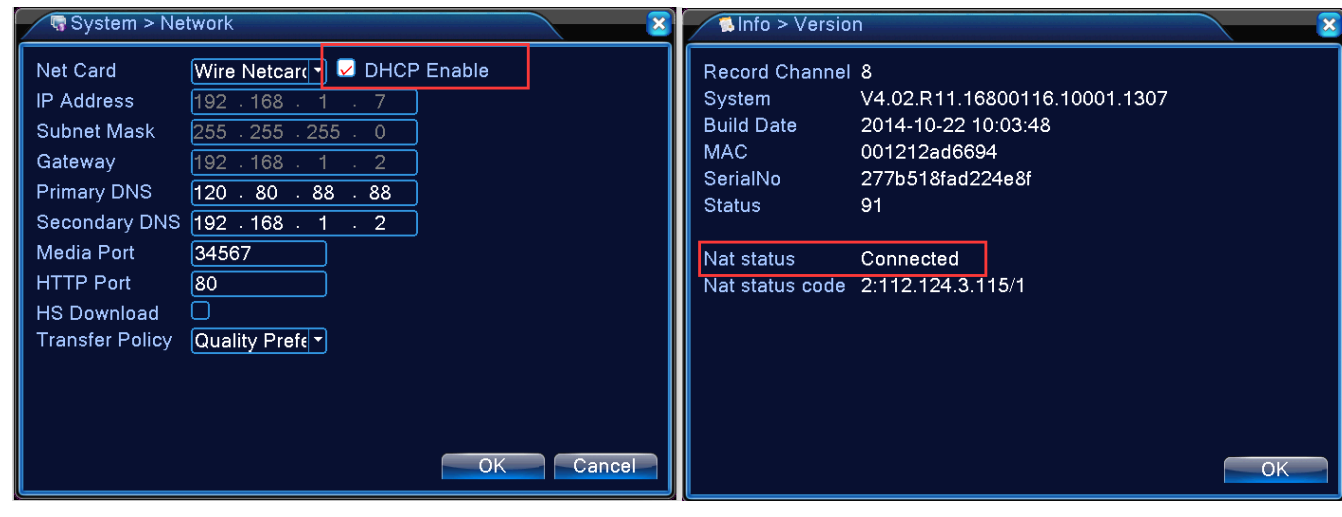

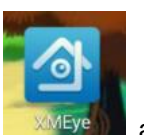

3. Tab on the APP: XMEYE **WEYER 2008** and run the APP. If you have different mobiles and you want to access the

cameras from different mobile devices, it is recommend you register a XMEYE account, otherwise, you can just use Local Login. If you use a XMEYE account, then enter the username, password, and tab "Cloud Login". See below:

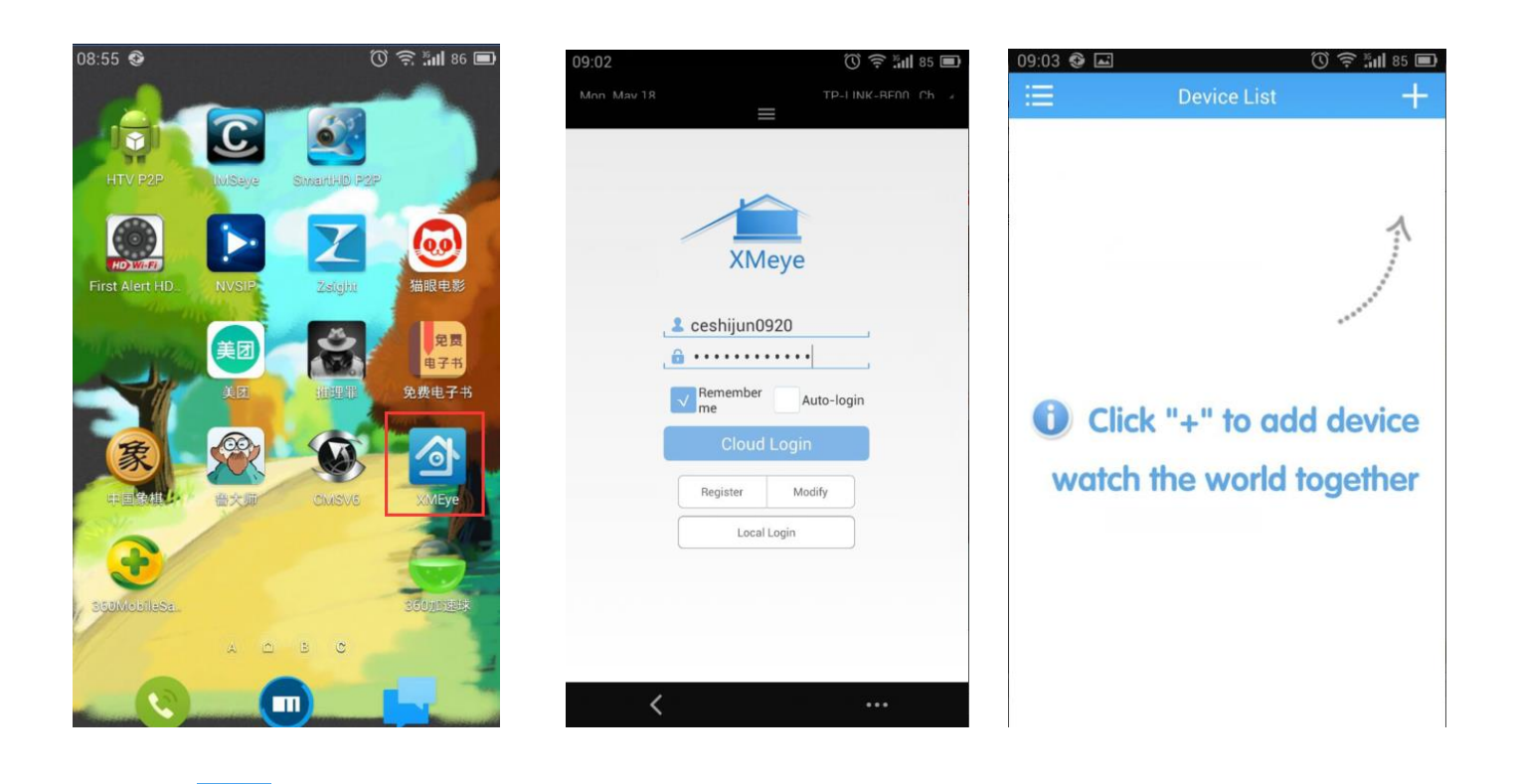

4. Tab the sign to add device, then tab "Add Device" on the upper left side of the screen, enter the Device Name

(per your preference) and then tab the QR Code **the SerialNum** state of scan the DVR's SN Code or manually enter the SerialNo. Hit the OK button to proceed with the login.

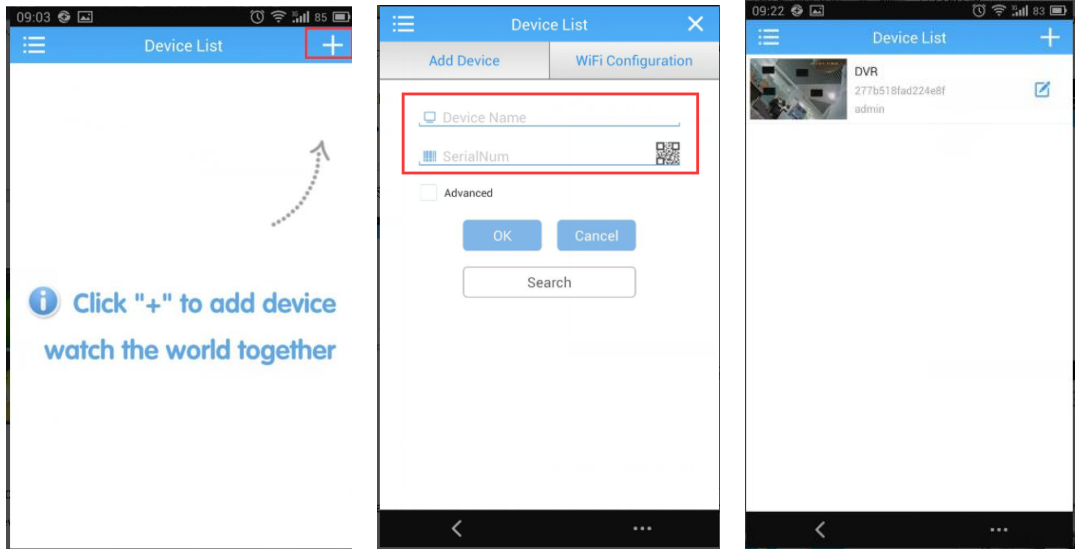

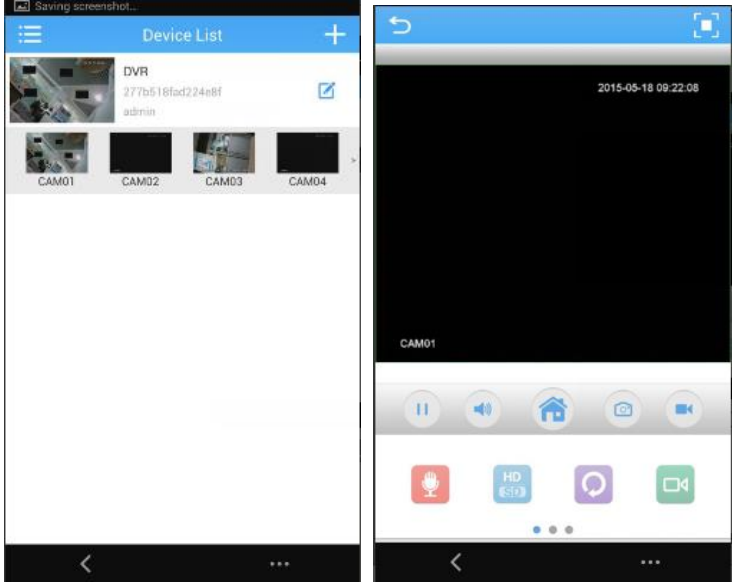

## 5. More Operations on the APP.

Tab on the icon **the set of the unfold the Directory below:** 

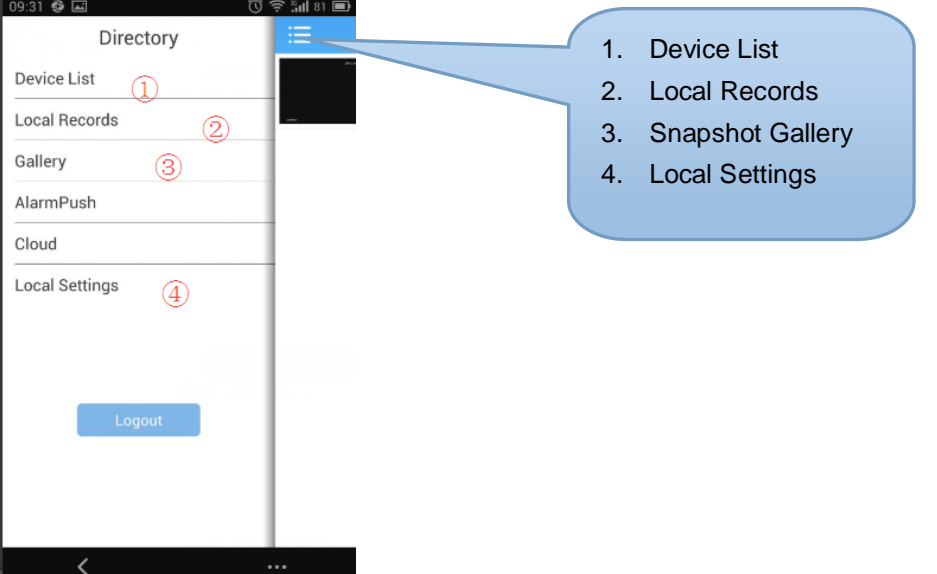